## **Инструкция по пользованию платформой для веб-конференций Zoom**

1. Если у вас есть логин и пароль, войдите в Zoom [\(https://zoom.us/](https://zoom.us/), далее выбрать «**Войти в систему**»). Если вас пригласили на конференцию, выберите «**Войти в конференцию**» и введите присланную ссылку.

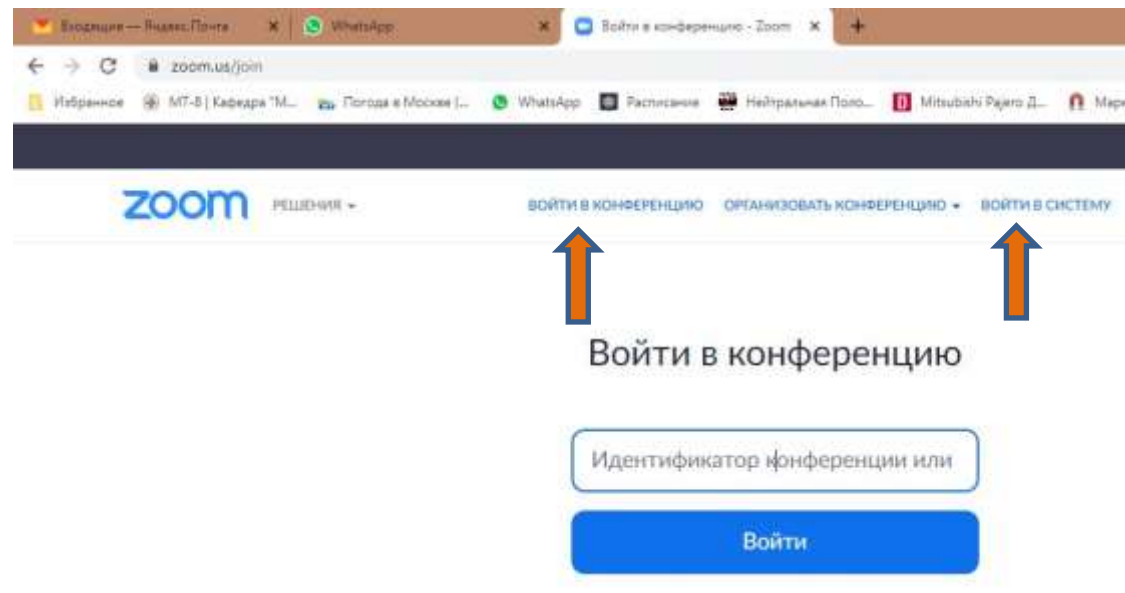

2. Если вы организатор конференции (вошли с логином и паролем), далее нажмите «**Новая конференция**»

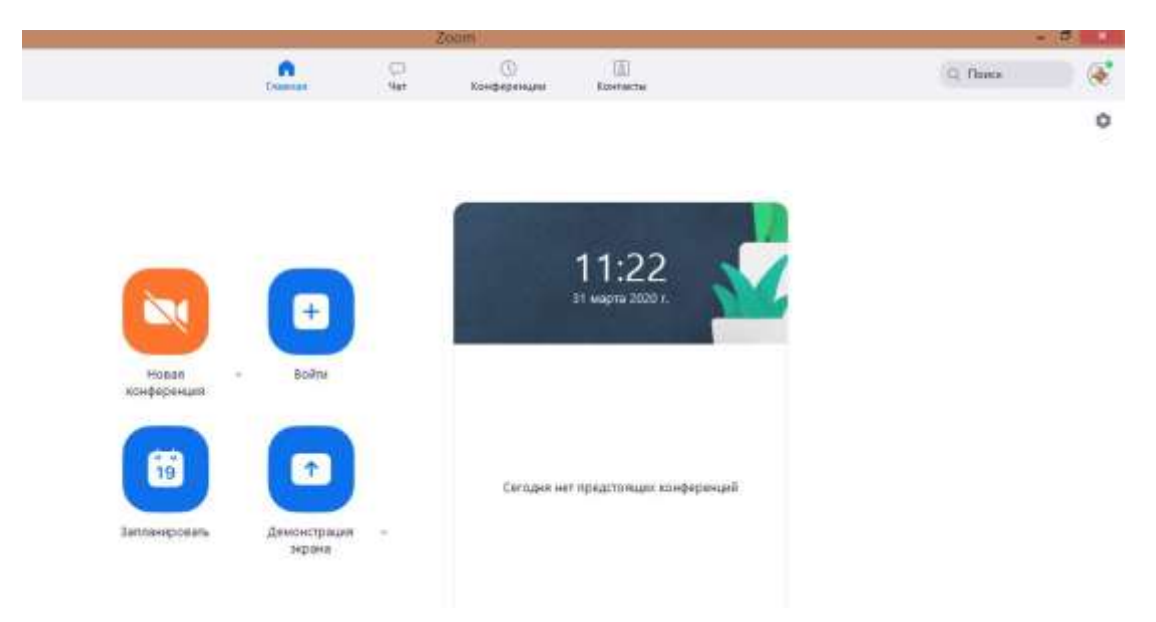

3. Появится окно проверки звука. Нажмите «Проверить динамик и микрофон» и убедитесь, что все работает. Затем нажмите «Войти с использованием звука компьютера»

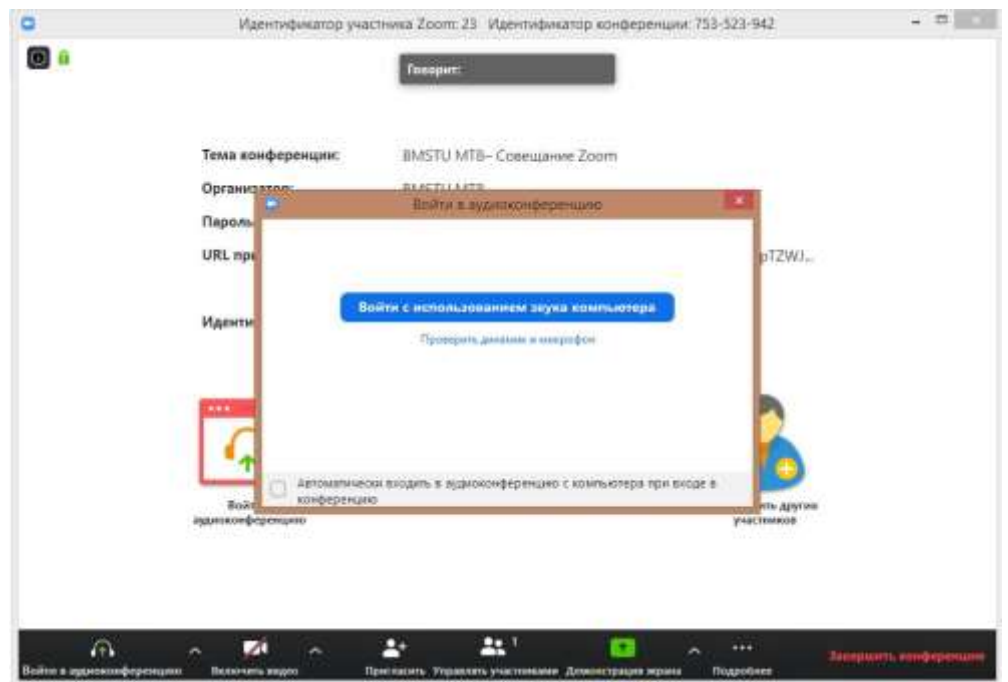

4. Рабочее окно организатора конференции:

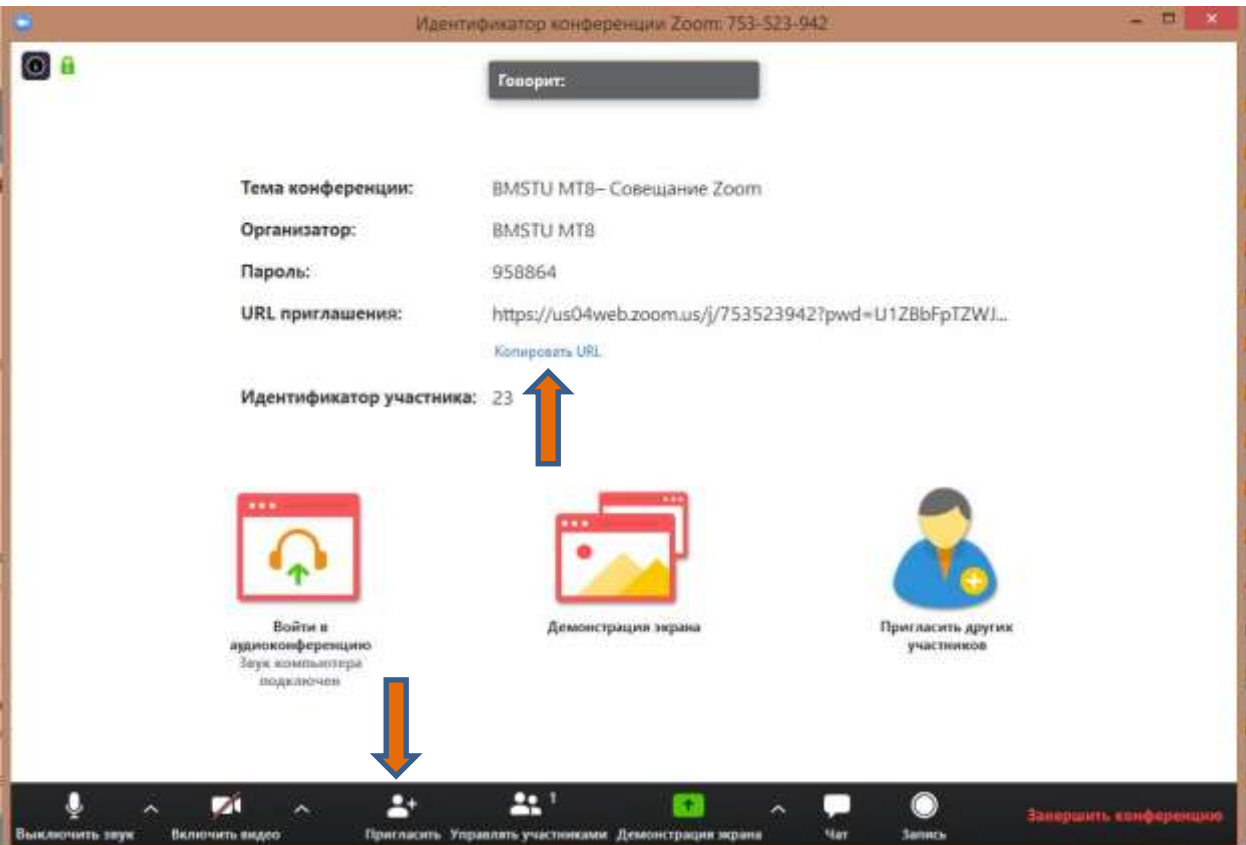

Организатор может скопировать URL приглашения и отправить его участникам. Если на экране ссылки нет, нажмите кнопку «**Пригласить**» на нижней панели. Откроется окно вида:

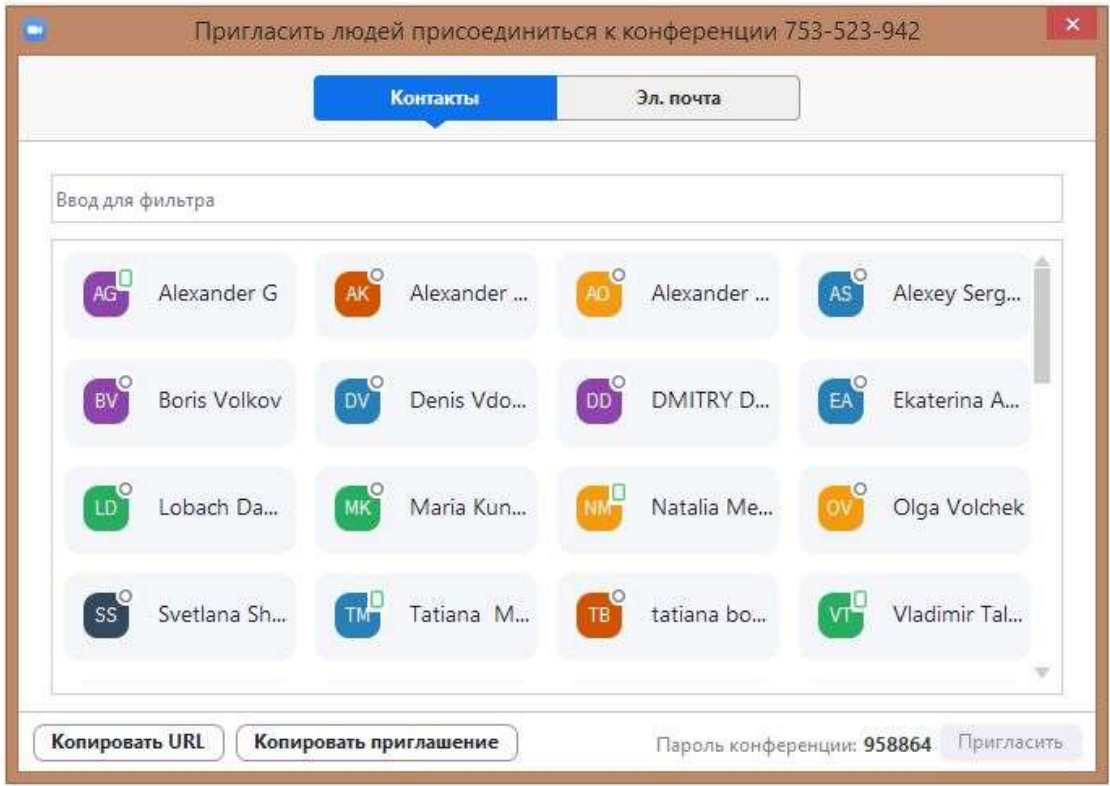

Нажмите кнопку «Копировать URL». Ссылка будет скопирована в буфер обмена, ее можно вставить, например, в письмо и разослать участникам.

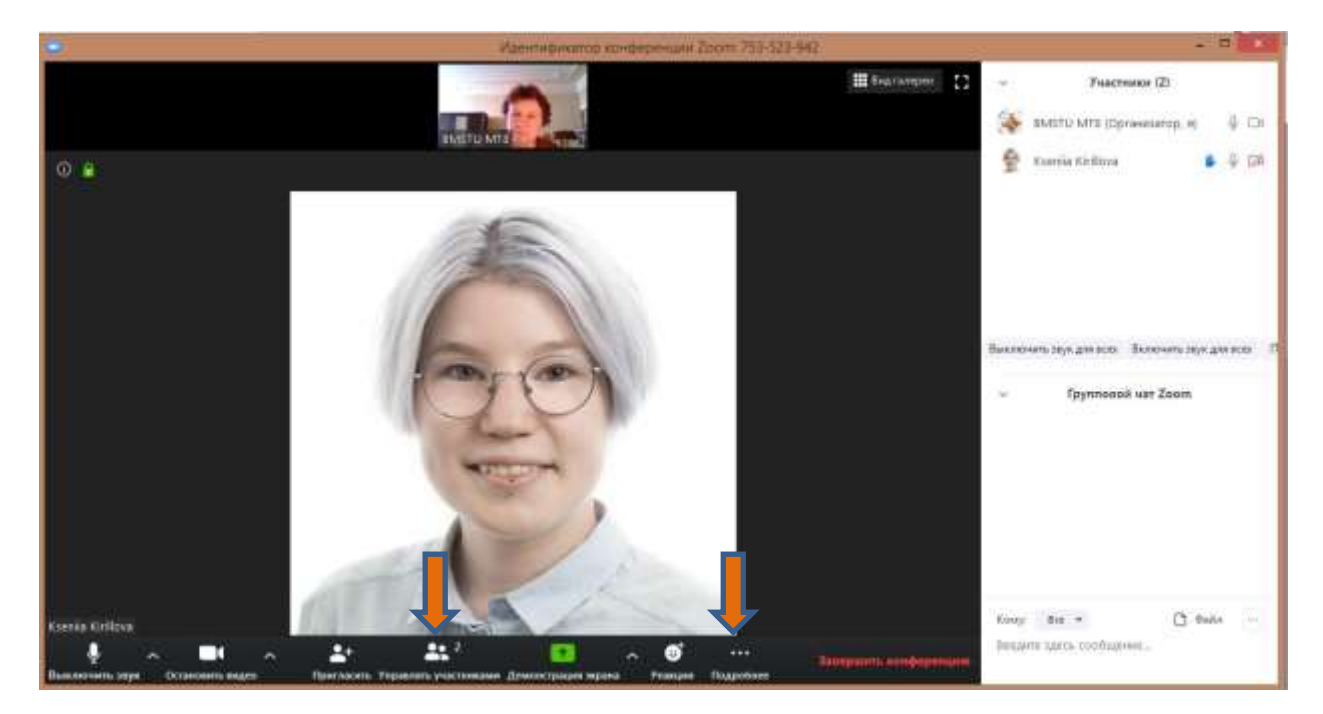

5. **Проведение конференции**. Рабочее окно организатора:

Если включена ваша видеокамера, в верхней части экрана вы видите трансляцию с нее. Если включены видеокамеры участников, на экране вы увидите трансляцию с них. Если нет – вы увидите аватары участников. Нажав кнопку «Управлять участниками», вы увидите окно, приведенное на рисунке справа вверху. В нем будет список участников. Можно включить звук у всех участников и что-то обсудить с ними (тогда вы сможете их слышать), можно выключить (например, во время чтения лекции).

Также можно открыть чат, чтобы общаться с участниками в письменном виде. Если окно развернуто не во весь экран и кнопка «Чат» не видна, то надо нажать кнопку «Подробнее», и из выпавшего меню выбрать «Чат». Можно включить запись конференции, нажав кнопку «Запись».

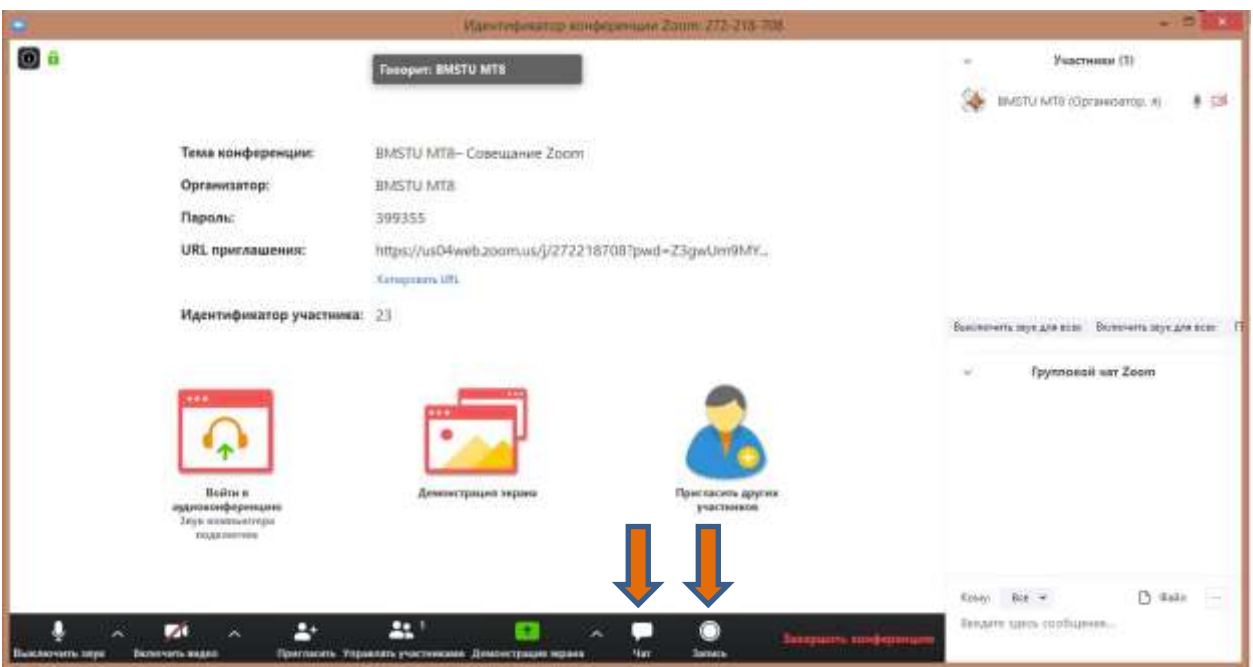

Еще вариант рабочего окна (развернуто):

## Рабочее окно участника:

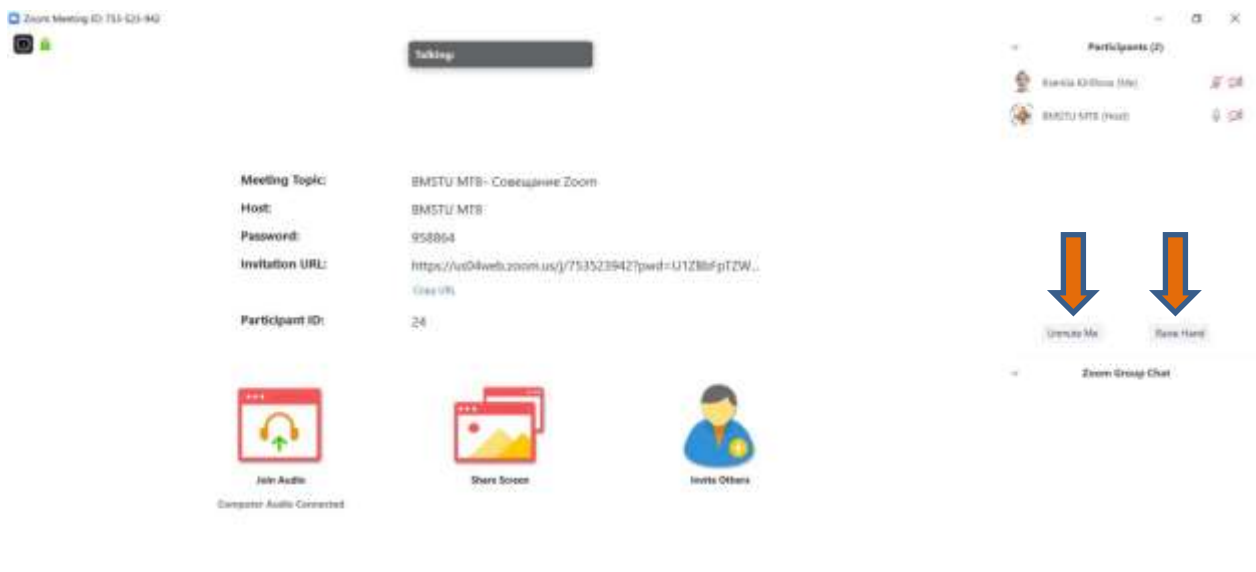

whose selection of the  $\frac{\partial}{\partial t} \rightarrow -\frac{\partial \Phi}{\partial x} \rightarrow$  $\begin{array}{c|cccc}\n\hline\n\text{A}^1 & \text{B} & \text{C} & \text{C}\n\end{array}$ 高 **CONTRACT** 

Участник может поднять руку (нажать кнопку «Поднять руку») или включить свой звук, если организатор отключил звук у всех участников (нажать кнопку «Включить звук»).

И организатор, и участник может показать всем свой экран (для демонстрации презентации и других материалов). Для этого нужно нажать кнопку «Демонстрация экрана». Одновременно только один человек может демонстрировать всем свой экран. Если во время занятия нужно посмотреть, как работает студент, то преподаватель (организатор) должен выключить показ своего экрана, а затем попросить студента включить свой.

Для минимизации потерь времени лучше заранее открыть свою презентацию или другой материал, чтобы не тратить времени на поиски нужного файла. Тогда при нажатии на кнопку «Демонстрация экрана» в открывшемся окне быстро выберите нужное и нажмите кнопку «Совместное использование».

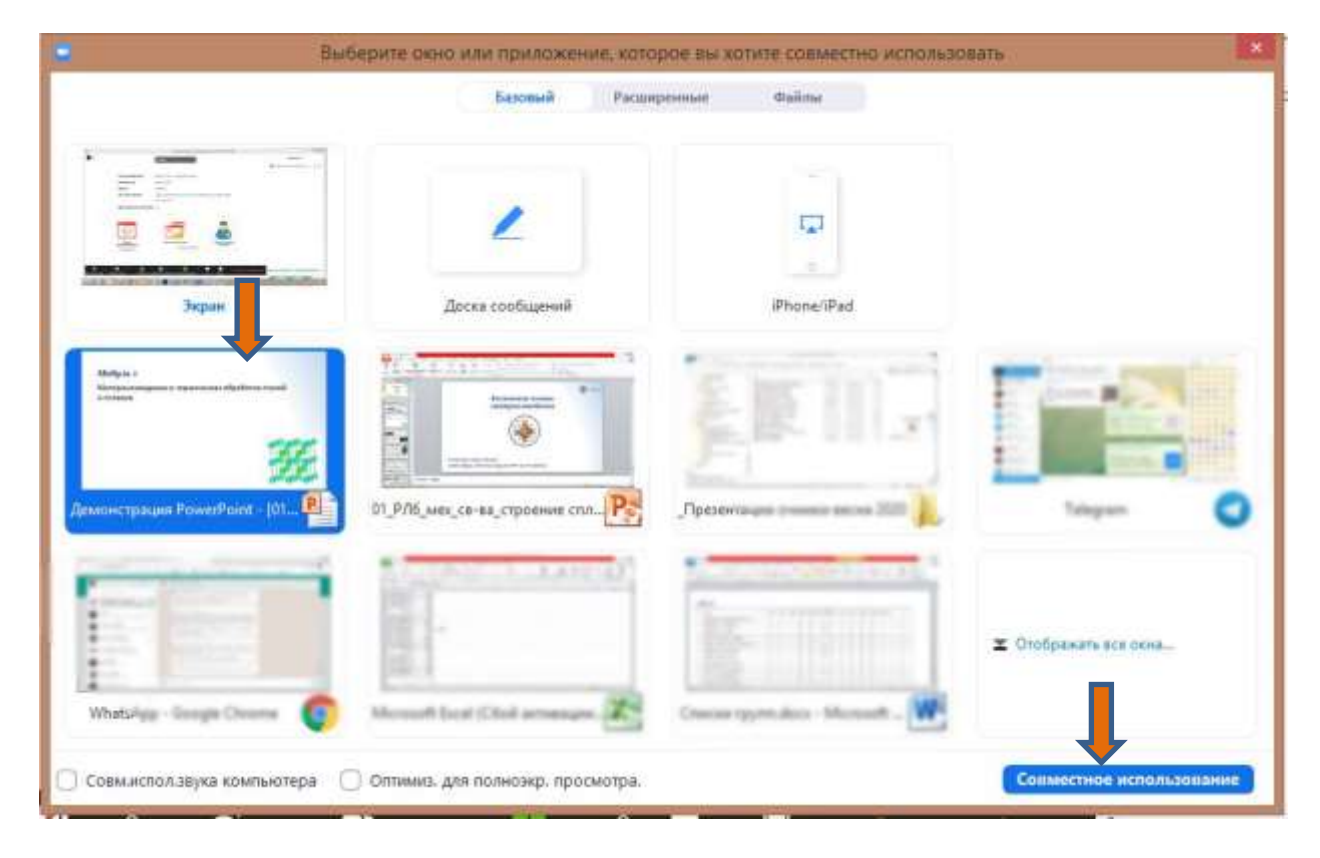

В режиме демонстрации экрана он выглядит так:

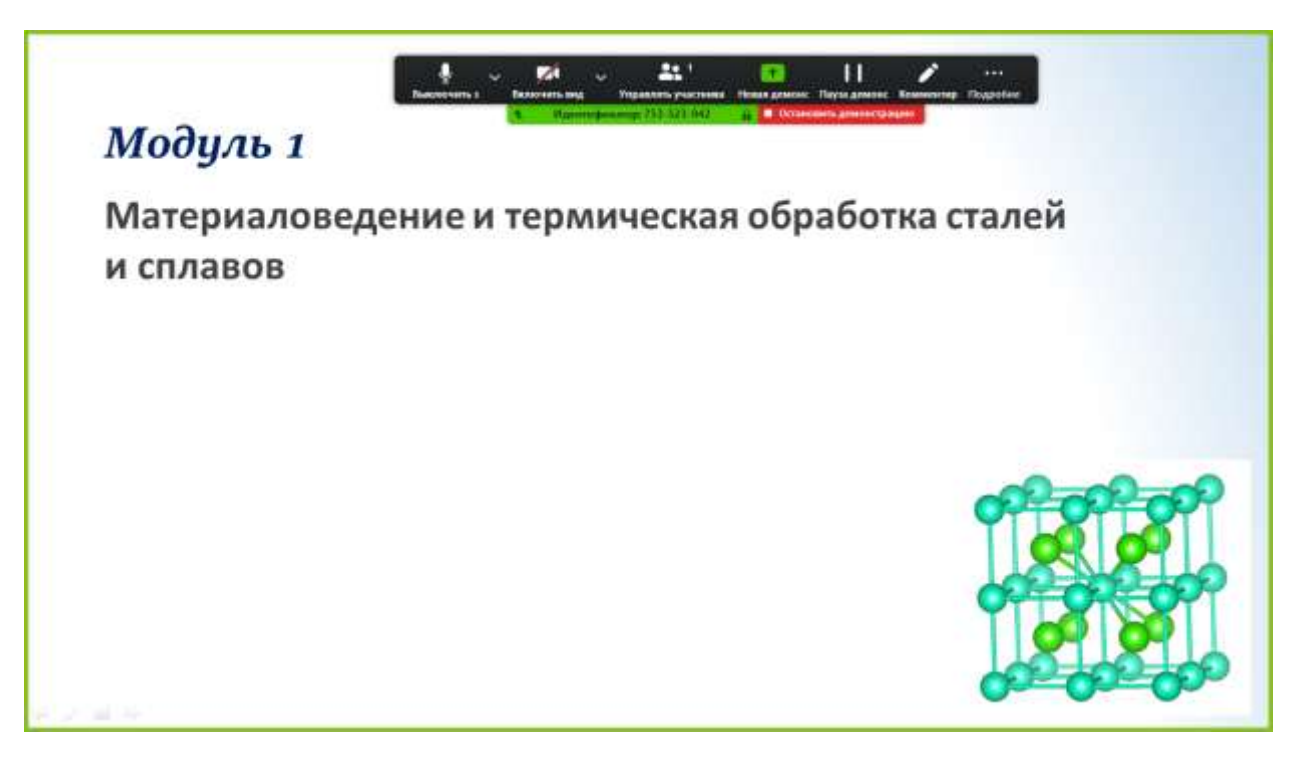

В верхней части экрана все время видна полоса с зеленой и красной частями, если навести на нее указатель мыши, станет видна черная панель меню. Для прекращения демонстрации экрана нужно нажать красную полосу «Остановить демонстрацию».

Для преподавателя очень удобно использовать второй монитор, если есть такая возможность. Нужно задать режим «Расширить экран» (Панель управления – Экран – Передать изображение на второй экран) и перетащить окошки чата и управления участниками на второй экран, оставив на главном только свою презентацию.

6. **Завершение конференции**. Организатор нажимает кнопку «Завершить конференцию» на черное панели меню. Автоматически начинается сохранение записи, которую потом можно прислать студентам. Окно с сохраненным видео откроется после завершения сохранения.